### Lição IV - BACIAS HIDROGRÁFICAS DO RIO GRANDE DO SUL

Estudaremos sobre as bacias hidrográficas do Rio Grande do Sul. Existem 24 bacias que estão distribuídas por regiões hidrográficas. Veja a seguir os temas que iremos abordar:

- Localização das Bacias Hidrográficas;

- Associação: Dados da Tabela ao Mapa das Bacias.

### LOCALIZAÇÃO DAS BACIAS HIDROGRÁFICAS

A crescente escassez da água foi definida pela UNESCO como o problema ambiental mais grave deste século. A drenagem indiscriminada e a poluição dos recursos hídricos têm acentuado os conflitos pelos diversos usos deste bem, tais como: abastecimento de populações e irrigação de lavouras; diluição de esgoto doméstico e industrial; geração de energia e lazer; entre outros.

Na busca de soluções para a crise da água, foi instituído o Sistema Estadual de Recursos Hídricos, no Rio Grande do Sul que dividiu o Estado em três regiões hidrográficas - **Guaíba, Litorânea e Uruguai** -. Uma região hidrográfica é formada por diversas bacias que escorrem para um corpo de água único: *rio, lago ou laguna*. As águas da região do Guaíba deságuam no lago Guaíba, as águas da região Litorânea escorrem para a laguna dos Patos ou Mar de Dentro pela sua enorme extensão, e as águas da região do Uruguai vão para o rio Uruguai. São no total 24 bacias hidrográficas.

1 - Para visualizá-las e descobrir a que região pertence selecione:

 - (V) **Bacias Hidrográficas** - (LO) **Bacias\_RS**  - **(√) Linhas:**

Selecione **(√) Objetos** e clique em **Consultar...** Siga o mesmo roteiro realizando na lição II, atividade 4. Na janela Consulta por atributos selecione "Nome" e clique "Mostrar". Constam todas as bacias hidrográficas do Rio Grande do Sul. Selecione uma clique em **executar.** Maximize Tabela: Bacias\_Hidrográficas e veja a que região hidrográfica pertence.

Selecione "RG\_HIDRO" e mostrará as regiões hidrográficas. Marque uma e execute. Visualize o mapa e a tabela.

Em que região e bacia hidrográfica está o seu município? Basta apenas ativar:

# 2 - (V) **Divisão Municipal**

- (L) **Municípios\_RS\_2** - **(√) Linhas:** 

Procure visualizar a área do seu município e clique sobre ele. Verás então, a bacia e a região hidrográfica pertence o seu município. *Vamos cuidar dos mananciais d'água existentes na bacia, para que possamos ter água e de boa qualidade.* 

## ASSOCIAÇÃO: DADOS DA TABELA AO MAPA DAS BACIAS

A associação entre dados de uma tabela a um mapa pode-se fazer da seguinte maneira:

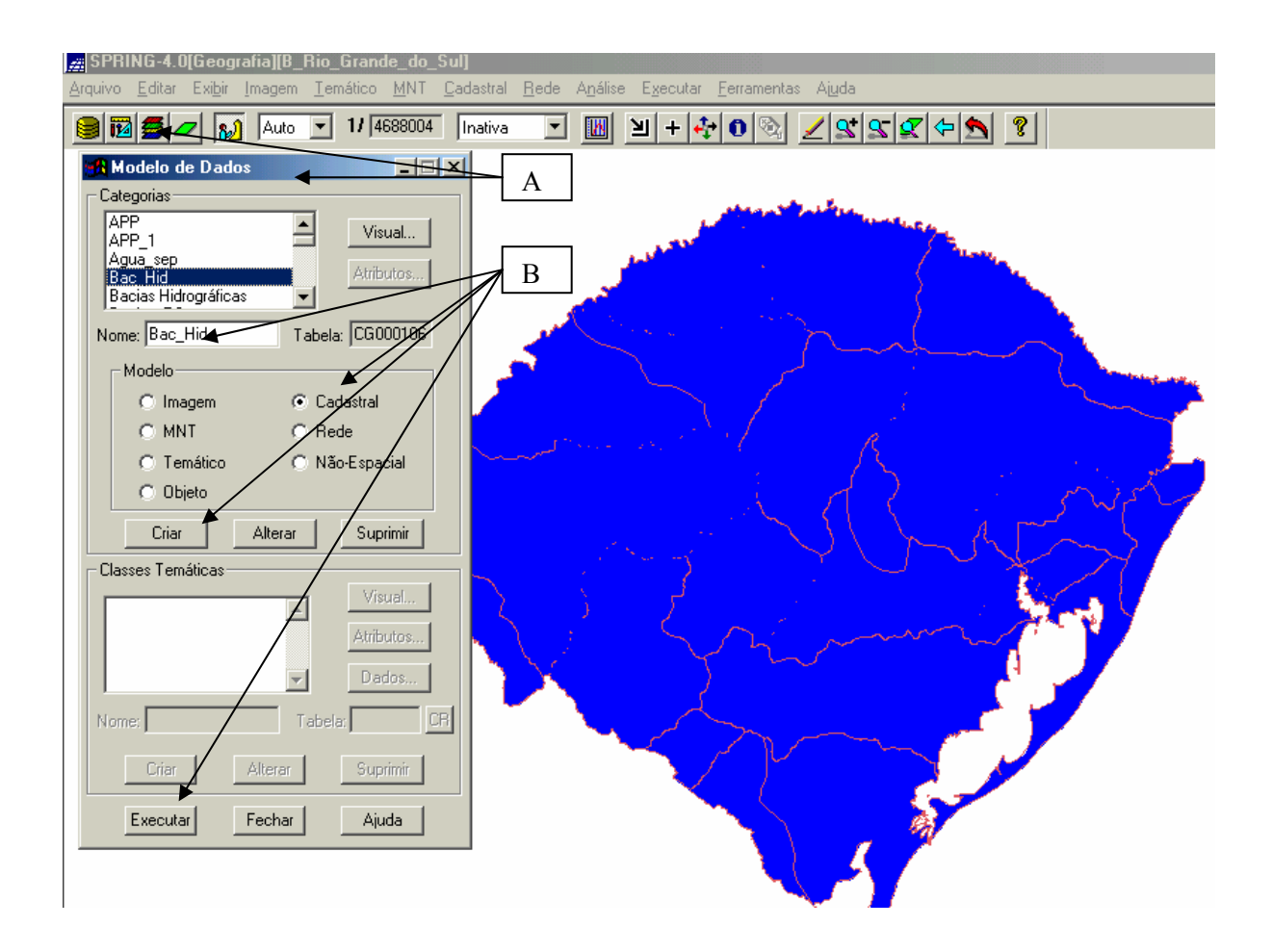

A – No menu principal em "Arquivo" clique em "Modelo de Dados" ou **14**. E aparecerá a janela "Modelo de Dados".

B – Dê um "nome". Ex. "Bac\_Hid". Selecione Cadastral, pois se refere ao mapa que possui representação de determinado tipo de objeto, que por sua vez, refere-se à especialização de um tipo de objeto geográfico. Ex.: Municípios; Bacias Hidrográficas. Clique: **"Criar"; "Executar"; "Fechar".** 

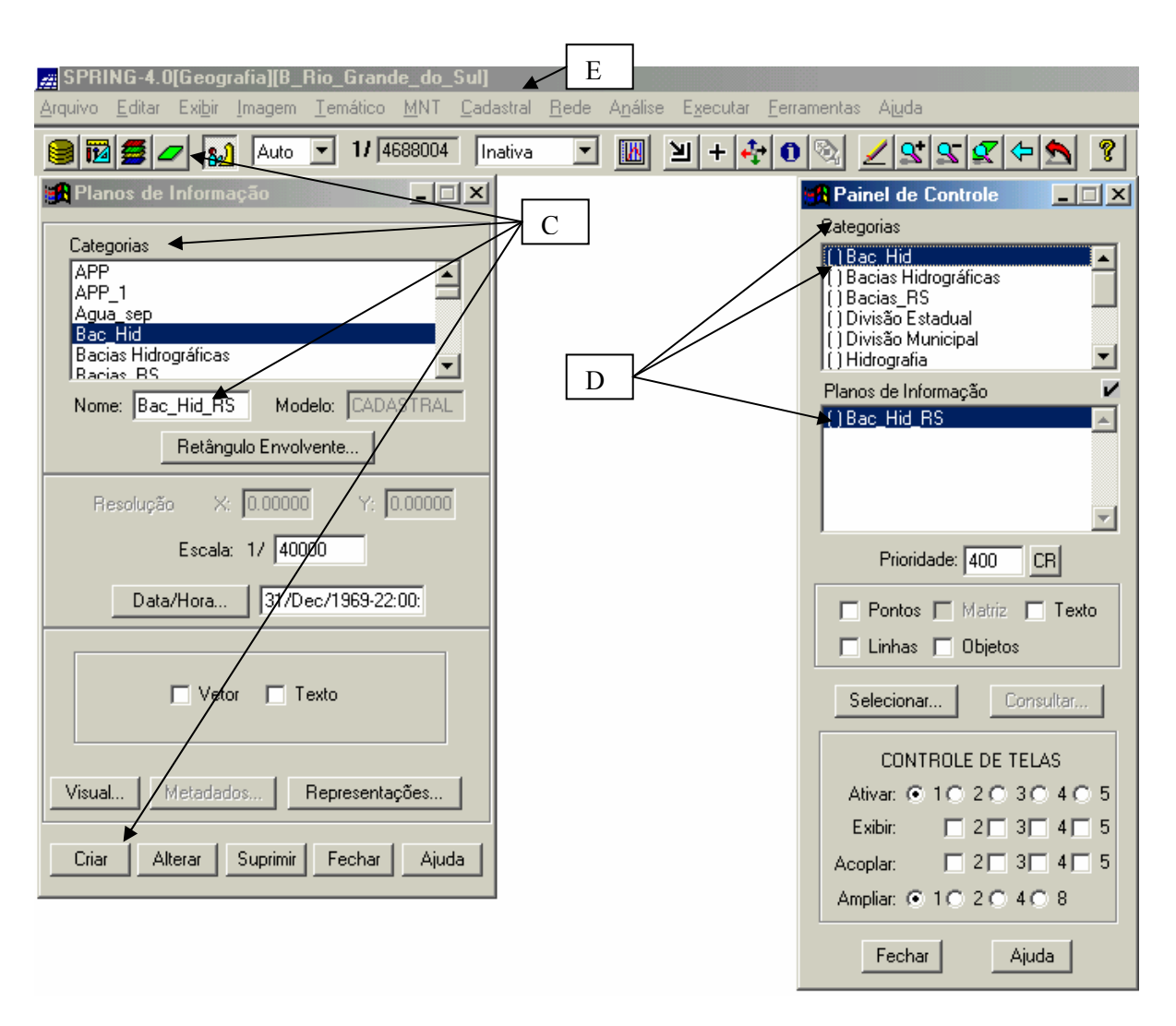

C – Selecione **"Plano de Informação"** em **"Editar"** ou . Note que em "Categorias" **Bac Hid** esteja ativado. Dê um nome. Ex: Bac Hid RS. Clique **"Criar".** 

D – No "Painel de Controle" aparecerá a **Categoria: Bac\_Hid** e o **Plano de Informação: Bac\_Hid\_RS.** Feche a janela "Planos de Informação"

E – Faça uma cópia do **"Plano de Informação: Bacias\_RS."** Para tanto, selecione **"Cadastral"** e **"Mosaico"** no menu principal.

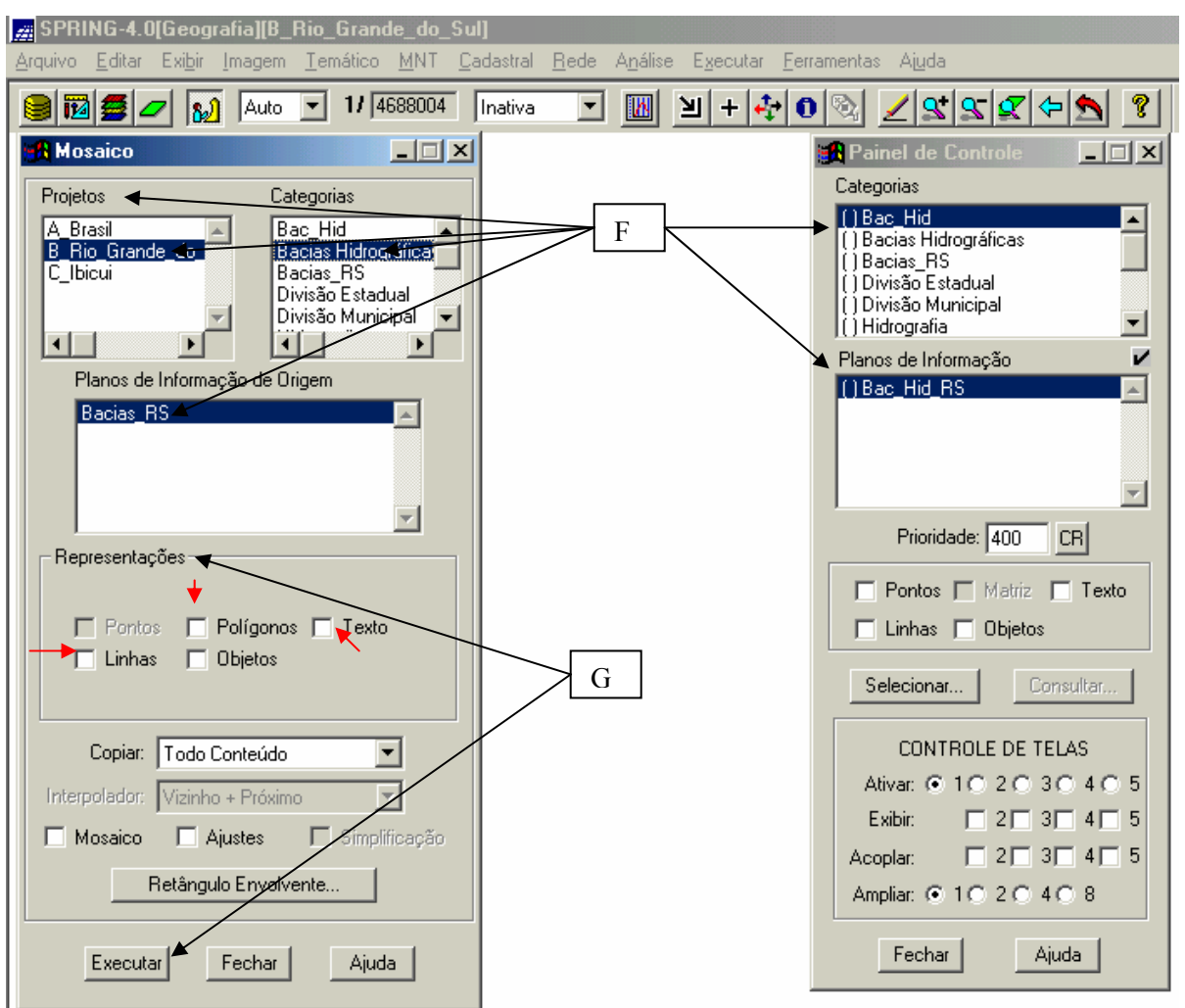

F – Em "Mosaico" observe para que o "projeto" correspondente esteja ativo, como também a categoria de onde há o plano de informação de origem que será copiado para a nova categoria e plano de informação.

G – Em "Representações" selecione apenas linhas, polígonos e texto. Clique **"Executar".**

3 - Recomponha

- (V) **Bac\_Hid**

- (LT) **Bac\_Hid\_RS** 

#### - **(√) Linhas - (√) Texto:**

Aparecerá o mapa com os símbolos (G-Guaíba, L-Litoral e U-Uruguai) com os números correspondentes a cada bacia hidrográfica.

Para associar a bacia à tabela é necessário que haja polígonos (linhas fechadas). Pode-se verificar em **"Cadastral"** e **"Edição Vetorial".** Na "Edição Topológica" selecione "Verificação" e "Polígonos". Clique sobre as bacias e aparecerá o polígono (H).

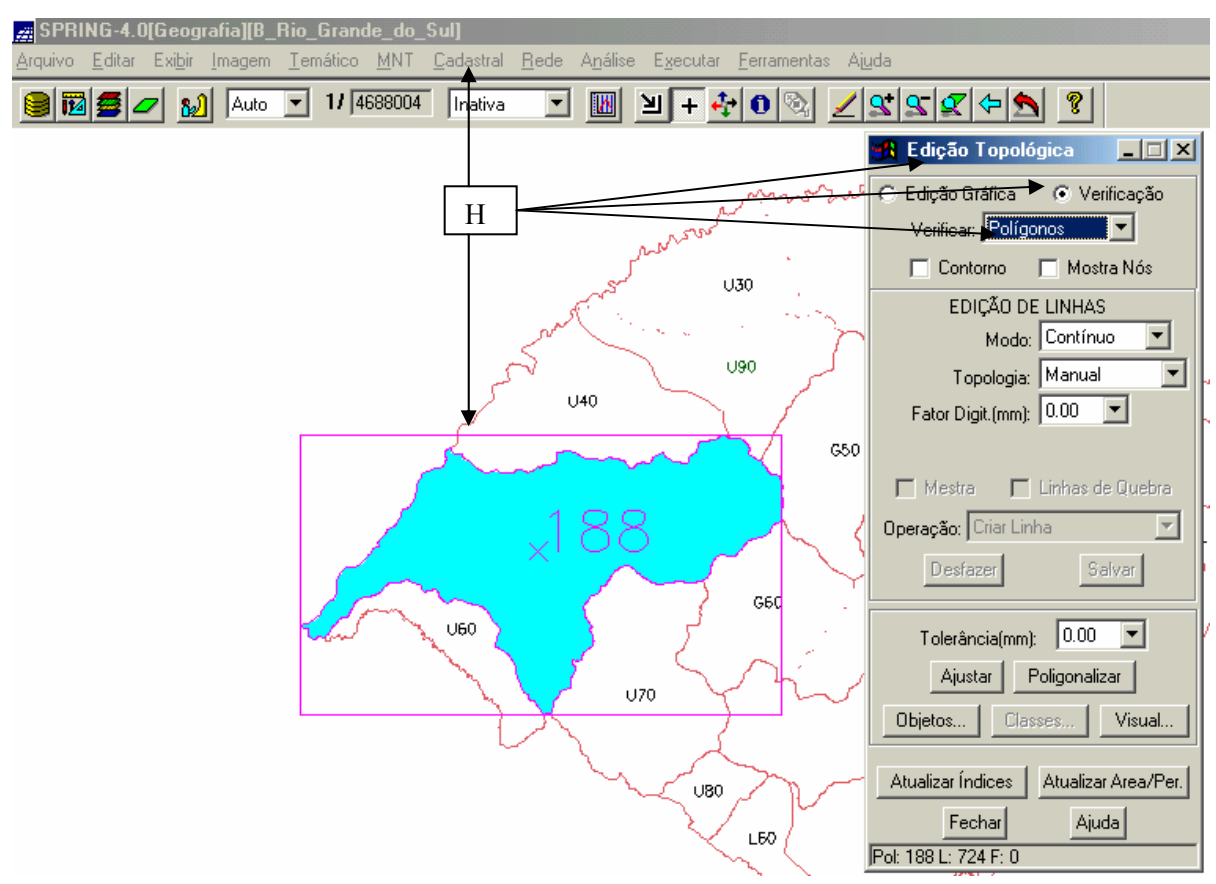

Em "Modelo de Dados"  $\bullet$  crie uma "Categoria" de "Modelo": "objeto". Dê um nome, ex: Bac\_Hid\_RS. Clique "**Criar"** e "**Executar".** 

Selecione a "categoria: Bac\_Hid\_RS" e clique em **"Atributos".** "Atributos de Categoria" dê um nome (ex: RE\_HIDR) com até 8 caracteres, do "Tipo Texto" (outros tipos poderão ser acrescentados) e "Tamanho 70". Clique **"Inserir".** 

No menu principal clique em "Editar" – "Objeto". Selecione a "categoria: Bac\_Hid\_RS" em "Classes de Objeto". No "Rótulo" (*G10*) e "Nome" (*Gravata*í) use como sugestão o seguinte quadro:

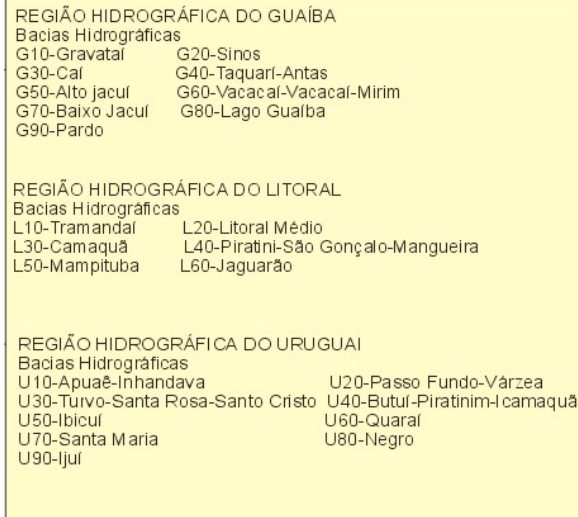

Fonte: Secretária do Meio Ambiente do Estado do Rio Grande do Sul, 2000.

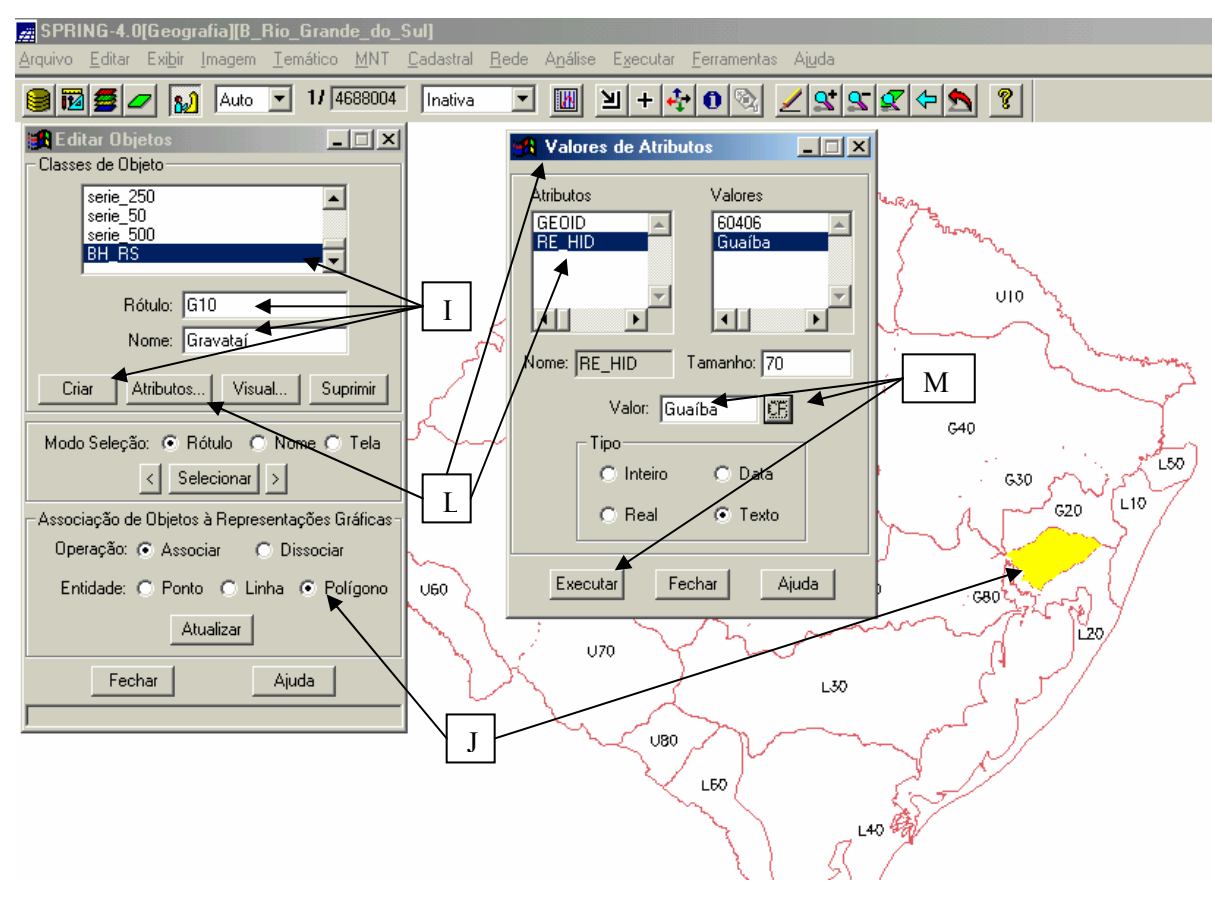

I – Dê o nome para o "Rótulo", "Nome" e clique em **"Criar".** 

J - Marque "Polígono". Clique sobre o polígono correspondente no mapa. Ficará selecionado. Clique **"Atualizar".**

L – Clique **"Atributos"** aparecerá à janela "Valores de Atributos". Selecione o Atributo.

M – Em "Valor" dê o nome da região hidrográfica correspondente e clique **"CR"** (se porventura não aceitar o "nome" selecione a área até ficar em **azul** e delete).

Faça para cada bacia hidrográfica, e depois confira clicando em **"Consultar"** no "Painel de Controle".

O próximo ato será o estudo da Bacia Hidrográfica do Rio Ibicuí. Que esta na lição 5.

Feche a janela "Visualização de Objetos".